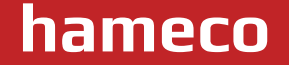

# **HV-46 Auto Framing 4K EPTZ Camera**

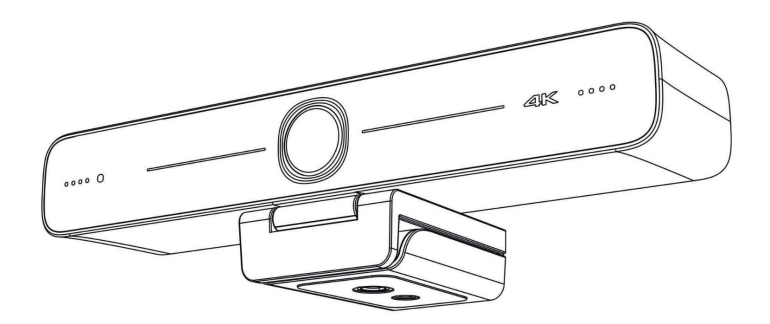

# **User Manual**

# **ATTENTION**

This manual introduces functions, installations and operations for this camera in details. Please read this manual carefully before installation and use.

#### **1. Cautions**

1.1 Avoid damage to product caused by heavy pressure, strong vibration or immersion during transportation, storage and installation.

1.2 Housing of this product is made of organic materials. Do not expose it to any liquid, gas or solids which may corrode the shell.

1.3 Do not expose the product to rain or moisture.

1.4 To prevent the risk of electric shock, do not open the case. Installation and maintenance should only be carried out by qualified technicians.

1.5 Do not use the product beyond the specified temperature, humidity or power supply specifications. 1.6 Wipe it with a soft, dry cloth when cleaning the camera lens. Wipe it gently with a mild detergent if needed. Do not use strong or corrosive detergents to avoid scratching the lens and affecting the image. 1.7 This product contains no parts which can be maintained by users themselves. Any damage caused by dismantling the product by user without permission is not covered by warranty.

#### **2. Electrical Safety**

Installation and use of this product must strictly comply with local electrical safety standards.

#### **3. Install**

3.1 Do not rotate the camera head violently, otherwise it may cause mechanical failure;

3.2 This product should be placed on a stable desktop or other horizontal surface. Do not install the product obliquely, otherwise it may display inclined image.

3.3 Ensure there are no obstacles within rotation range of the holder.

3.4 Do not power on before completely installation.

#### **4. Magnetic Interference**

Electromagnetic fields at specific frequencies may affect the video image. This product is Class A. It may cause radio interference in household application. Appropriate measure is required.

 $\overline{\mathbf{3}}$ 

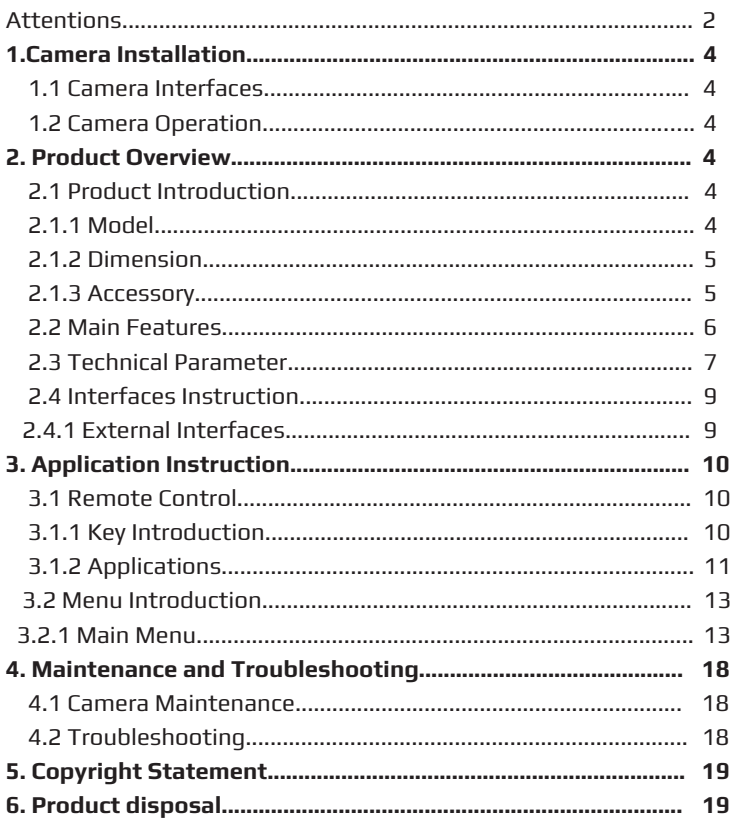

**4**

# **1. Camera Installation**

## **1.1 Camera Interfaces**

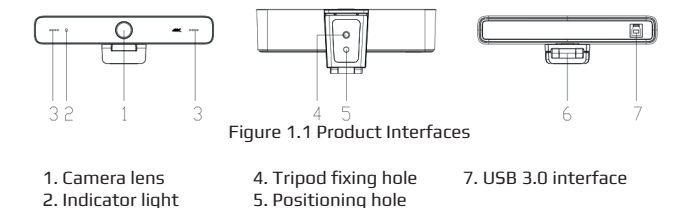

6.Bracket

**1.2 Camera Operation**

3. Built-in MIC

- 1) Product Installation: Fix the device on LCD screen, top of computer; directly put it on desk or on tripod mounting.
- 2) Connect camera via USB cable to computer, video conference terminal or other USB input device, log in the video conference software and select a video device to have image output.

# **2. Product Overview**

## **2.1 Product Introduction**

**2.1.1 Model**

 Model No. HV-46 1 83°Fixed Lens

2 100°Fixed Lens

#### **2.1.2 Dimension**

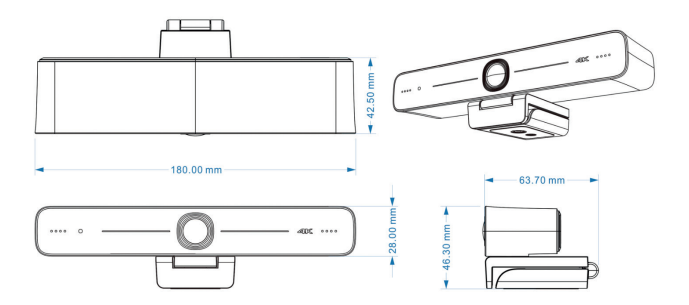

Figure 2.2 Product Dimension

#### **2.1.3 Accessories**

Please check below standard and optional accessories when unpacking the box.

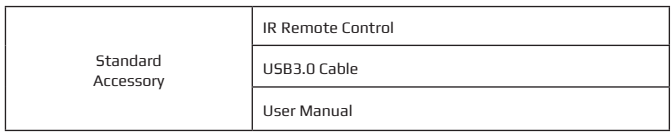

**5**

#### **2.2 Main Features**

HV-46 is a 4K ultra-high-definition ePTZ camera with a new design. With AI intelligence, it can frames according to the number of people in the scene, and the characters are in the middle. It has perfect functions and superior performance, which employs advanced ISP processing algorithms so as to provide vivid images with evenly clear brightness, strong color layering, high resolution, and fantastic color rendition. Easy and convenient to install and maintain, stable and reliable.

- **• Ultra HD 4K Resolution:** 1/2.8 inch high quality CMOS sensor. Resolution is up to 4K with frame rate up to 30fps (MJPG) or 30fps (H.264); compatible with 1080P and 720P.
- **• ePTZ:** ePTZ and 10X digital Zoom;
- **• Built-in MIC:** Built-in two omni-directional MIC pickups; with unique noise suppression algorithm, effective pickup distance up to 6 meters.
- **• Auto Framing:** Employing superior face detection algorithm to intelligently and automatically frames according to the number of people in the scene, and the characters are in the middle.
- **• Wide FOV:** 83°/100° wide angle and small distortion lens options.
- **• Video output interface:** Video output interface USB 3.0;
- **• Multiple Audio/Video Compression Standard:** Supports H.264, MJPG, YUY2, NV12 video compression, to made video play smoothly.
- **• Low Noise and High SNR:** Super high SNR image is achieved with low noise CMOS. Even in the case of ultra-low illumination, the picture re mains clean and clear.
- **• Multiple Installations:** Standard equipped with mold clamp. Easy to in stall on any devices, such as LCD screen, laptop, table and tripod.
- **• Easy to Use:** No need to download driver; USB 3.0 Plug and play;
- **• Wide Applications:** Personal video conferencing, enterprise video conferencing, collaboration meeting, etc.

#### **www.hameco.eu**

**6**

## **2.3 Technical Parameters**

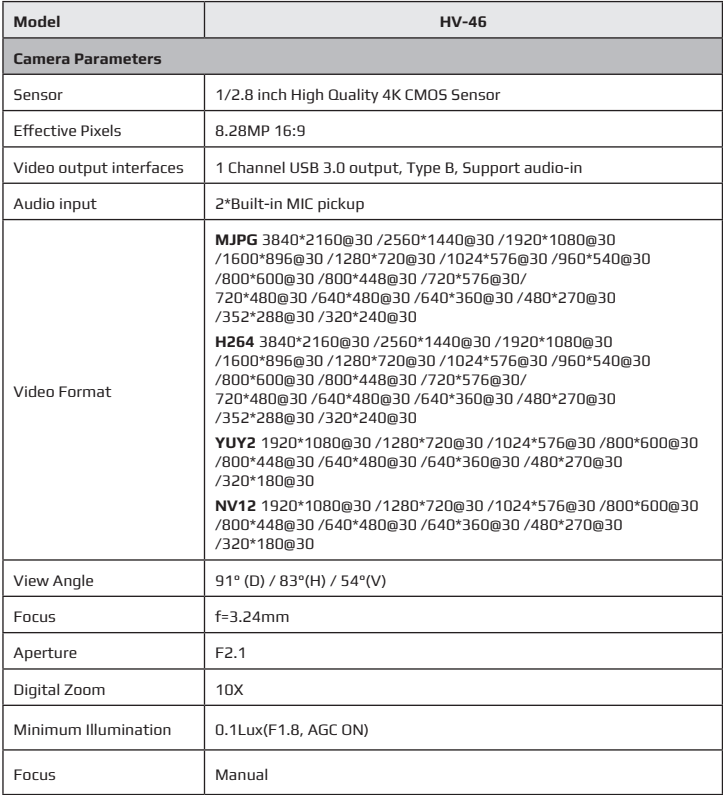

#### **HV-46 user manual**

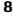

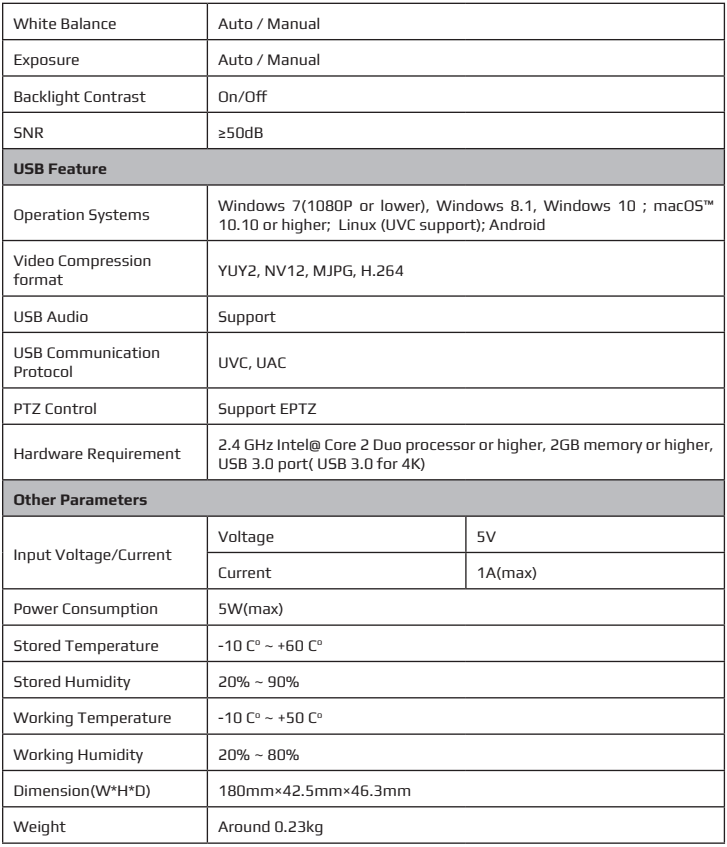

#### **HV-46 user manual**

**9**

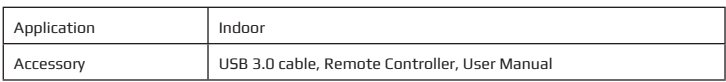

## **2.4 Interfaces Instruction**

#### **2.4.1 External Interface**

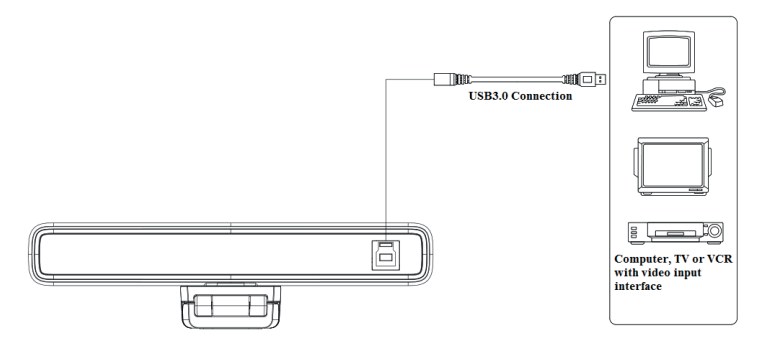

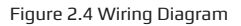

# **3. Application Instruction**

## **3.1 Remote Control**

#### **3.1.1 Keys Introduction**

#### **1.Standby Key**

The device enters standby mode after pressing it once, and the device re-displays the picture after pressing it again.

#### **2.Camera Selection**

Select the camera address to control.

#### **3. Number key**

Set or call 0-9 presets

#### **4. (\*) , ( #) key**

#### **5.Focus Control**

Auto : None Manual : None Note: The camera is a fixed focus lens

#### **6.Zoom Control**

ZOOM +: press ZOOM + key to zoom in ZOOM - : press ZOOM - key to zoom out

#### **7.Set and Clear Presets**

**Set Preset:** press **(**SET PRESET**)** button, and then press the number key 0-9 to set preset positions.

**Clear Preset:** press **(**CLEAR PRESET**)** button, and then press the number key 0-9 to clear preset positions.

#### **8.Pan/Tilt Control**

Up: press  $\blacktriangle$  Down: press  $\nabla$ Up: press  $\blacktriangle$ 

Left: press  $\blacktriangleleft$ **Right: press ▶** 

Press and hold the up/down/left/right key, the pan/tilt movements will keep running.

**(** HOME **)** :Camera lens back to the middle position; Enter next menu

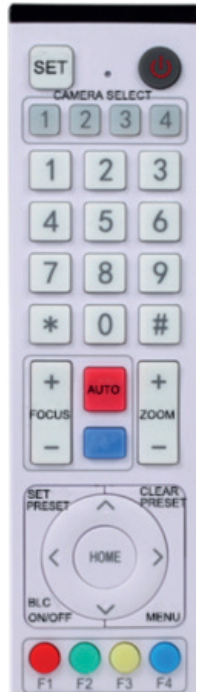

**9. ( BLC ON/OFF )**: Turn on or off the back light compensation

**10.Menu Setting** : Enter/exit the OSD menu or return to the previous menu.

#### **11.Camera Remote Control Address Setting**

- **(\*) + (#) + (F1)** :Camera Address No.1
- **(\*) + (#) + (F2)** :Camera Address No.2
- **(\*) + (#) + (F3)** :Camera Address No.3
- **(\*) + (#) + (F4)** :Camera Address No.4

#### **12.Key Combination**

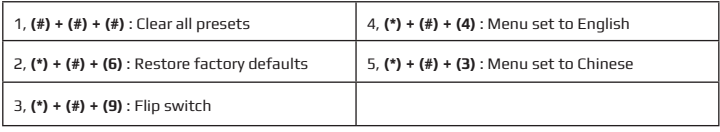

#### **3.1.2 Applications**

1) In this manual, "press the key" means a click rather than a long-press, and a special note will be given if a long-press for more than one second is required.

2) When a key-combination is required, do it in sequence.

For example," **(\*)** + **(#)** + **(F1)** "means press" **(\*)** "first and then press" **(#)** " and last press" **(F1)** ".

#### **1,Camera Selection**

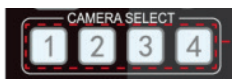

Select the camera address to control.

#### **2, Pan/Tilt Control**

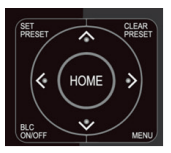

Up: press ▲ Down: press Left: press  $\blacktriangleleft$ Back to middle position: press"**(HOME)**"  $Right:$  press  $\blacktriangleright$ Down: press ▼

Press and hold the up/down/left/right key, the pan/tilt movements will keep running, from slow to fast, until it runs to the endpoint; stop as soon as the key is released.

#### **HV-46 user manual**

#### **3, Set and Clear Presets**

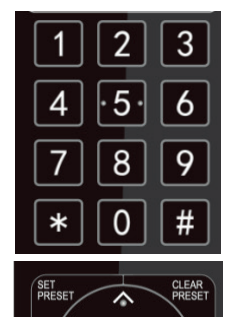

#### **Save Preset:** press **(SET PRESET)** button, and then press the number key 0-9 to set preset positions. **Note: 10 presets via remote control.**

**Call Preset:** Press a number key 0-9 directly to call a preset position.

**Note: If the number key is not preset, it is invalid.**

**Clear Preset:** press **(CLEAR PRESET)** button, and then press the number key 0-9 to clear preset positions.

**Note : press the(#) key three times continually to clear all presets.**

#### **4, Zoom Control**

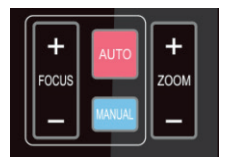

- **(\*) + (#)#】+ F1** : Camera Address No.1
- **(\*) + (#)#】+ F2** : Camera Address No.2
- **(\*) + (#)#】+ F3** : Camera Address No.3
- **(\*) + (#)#】+ F4** : Camera Address No.4

#### **5, Focus Control**

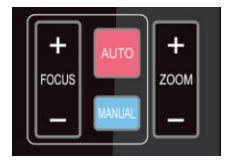

Focus + (near):Press **(FOCUS +)** None Focus - (far): Press **(FOCUS -)** None

Auto focus: not supported Manual focus: not supported

**13**

#### **6) Camera Remote Control Address Setting**

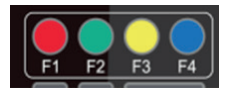

**(\*) + (#) + (F1)** :Camera Address No.1 **(\*) + (#) + (F2)** :Camera Address No.2 **(\*) + (#) + (F3)** :Camera Address No.3 **(\*) + (#) + (F4)** :Camera Address No.4

### **3.2 Menu Introduction**

#### **3.2.1 Main Menu**

Press **(MENU)** key under **MJPG, YUY2, NV12 or H264 compression encoding format output** to display the menu, using scroll arrow to point at or highlight the selected items.

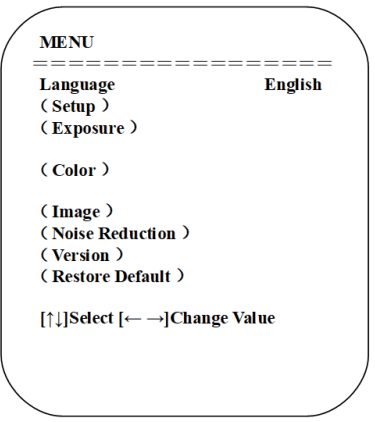

#### **1) Language**

1. Language Setting press ( $\leftarrow \rightarrow$ )key to select Language

**14**

#### **2) System Setting**

Move the pointer to the (Setup) in the Main Menu, click the **(HOME)** key and enter into the (System Setting) as shown below.

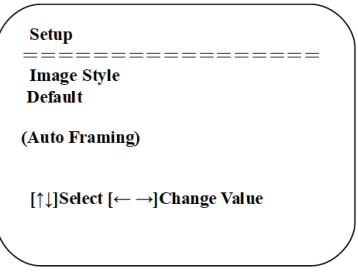

Image Style: default / standard / clear / bright / soft can be set Intelligent zoom: on / off

#### **3) Exposure Setting**

Move the pointer to EXPOSURE in the Main Menu, click the **(HOME)** and enter the (EXPOSURE SET) as follows:

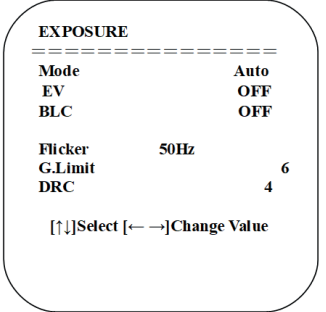

**15**

**Mode:** Auto, Manual, Shutter priority and Brightness priority. **EV:** On/Off (only available in auto mode) **Compensation Level:** -7~7 (only available in auto mode when EV is ON) **BLC:** ON/OFF for options (only available in auto mode) **Anti-Flicker:** OFF/50Hz/60Hz for options (only available in Auto/Iris priority/Brightness priority modes) **Gain limit:** 0~15 (only available in Auto/ Iris priority /Brightness priority mode) **WDR:** Off, 1~8 **ShutterPriority:**1/30,1/50,1/60,1/90,1/100,1/120,1/180,1/250,1/350, 1/500,1/1000,1/2000,1/3000,1/4000,1/6000, 1/10000 (only available in Manual and Shutter priority mode) **Brightness:** 0~23 (only available in Brightness priority mode)

#### **4) Color**

Move the pointer to the (COLOR) in the Main Menu, click the **(HOME)** and enter the (COLOR sub menu) as follow,

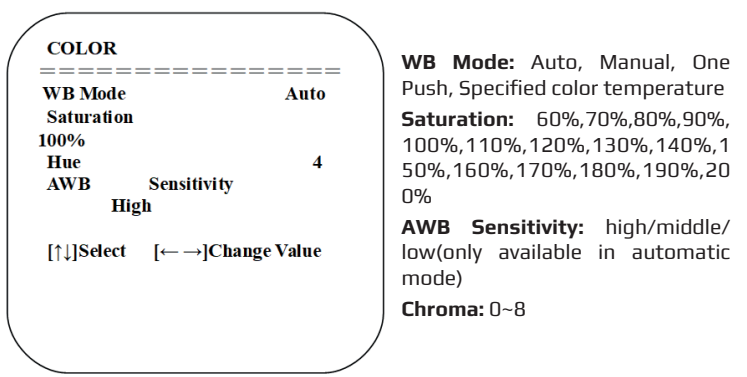

**16**

#### **5) Image**

Move the pointer to the (IMAGE) in the Menu, click the **(HOME)** and enter into the (IMAGE sub menu) as follow.

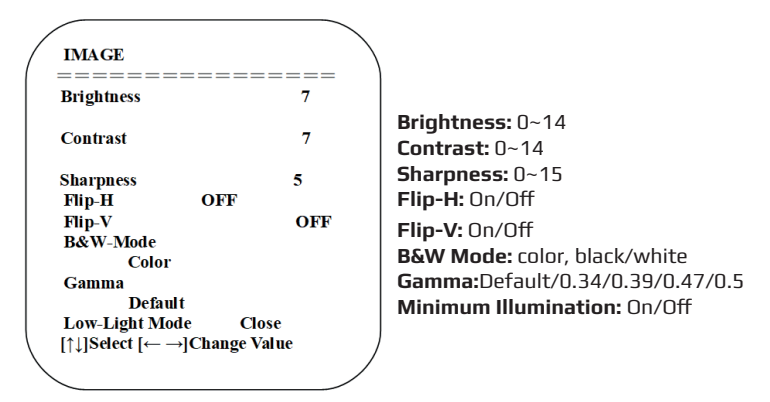

#### **6) Noise Reduction**

Move the pointer to the (NOISE REDUCTION) in the Menu, click the **(HOME)** and enter the (NOISE REDUCTION) as follow,

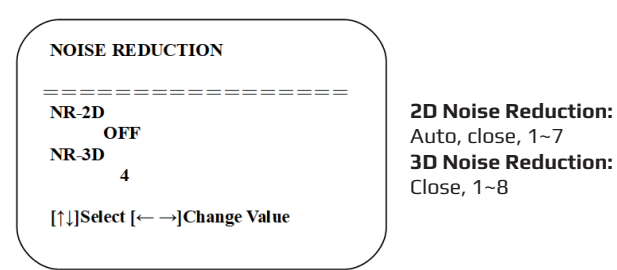

#### **7) Version**

Move the pointer to the (VERSION) in the Main Menu, click the **(HOME)** and enter the (VERSION) as follow

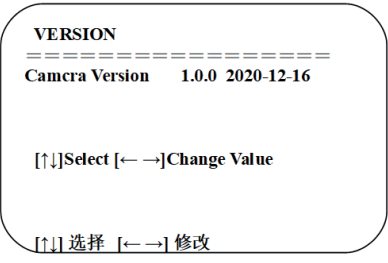

#### **8) Restore Default**

Move the pointer to the (RESTORE DEFAULT) in the Main Menu, click the **(HOME)** and enter the (RESTORE DEFAULT) as follow

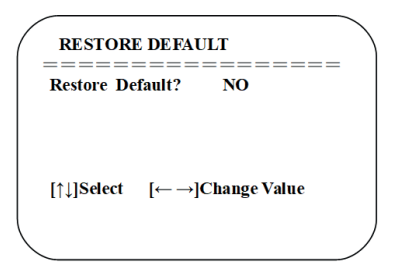

#### **Restore default:**

YES/NO. Color style and video format cannot be restored to factory default

**Note: If the address of former remoter is not 1 but another one from 2, 3, 4, the corresponding camera address will restore to 1 when all parameters or system parameters are restored. User should change the remoter address to be 1 (press No.1 according to the camera so to get normal operation)**

# **4. Maintenance and Troubleshooting**

#### **4.1 Camera Maintenance**

- **1)** Please power off the camera and disconnect the power adapter and socket, if it's not used for a long run.
- **2)** Use soft cloth or tissue to clean the camera cover.
- **3)** Wipe it with a soft, dry cloth when cleaning the camera lens. Wipe it gently with a mild detergent if needed. Do not use strong or corrosive detergents to avoid scratching the lens and affecting the video quality.

#### **4.2 Troubleshooting**

#### **1) No video output**

- a. Check whether USB cable connected well and power indicator light is ON.
- b. Whether the machine could do self-check after restarted.
- c. Restart the computer to check whether it is normal
- d. Check whether the video output cable or video display is normal
- f. Check whether the camera is well recognized by PC

#### **2) No image sometimes**

a. Check the USB cable quality and whether connected well.

# **5. Copyright Statement**

All the contents in this manual and its copyright are owned by the company. No one is allowed to imitate, copy, or translate this manual without the company's permission. This manual contains no guarantee, standpoint expression or other implies in any form. Product specification and information in this manual is for reference only and subject to change without notice.

All rights reserved. No reproducing is allowed without acknowledgement.

## **6. Product disposal**

#### **Safety**

For your own safety, this product should only be used with CE and RoHS approved equipment. Using this headset with non-approved equipment would void the warranty of this product.

#### **Disposal of your product**

Municipal waste stream. Old appliances must be collected separately in order to optimise the recovery and recycling of the materials to reduce the impact on human health and the environment. The crossed out "wheeled bin" symbol on the product reminds you of your obligation that when you dispose of the appliance, it must be separately collected. Consumers should contact their local authority or retailer for information concerning the correct disposal of their old appliance.

#### **Declaration of conformity:**

This product is in conformity with the relevant EU harmonisation legislation.

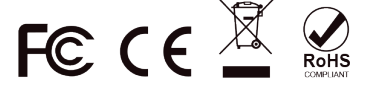

**19**